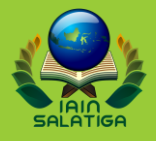

#### **LAYANAN INFORMASI GENRASI MILENIAL: Pemanfaatan Whatsapp Bot dan Poster**

Abi Fa'izzarahman Prabawa, M.Pd.

*Disampaikan dalam pertemuan MGBK SMP/MTs se-kota Salatiga, 29 Maret 2022*

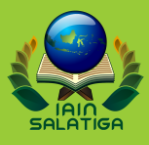

## We are entering the Digital World

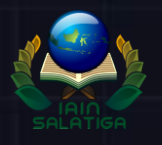

## #TECH4GOOD COVID-19: A PUSH WE NEEDED TO ENTER THE

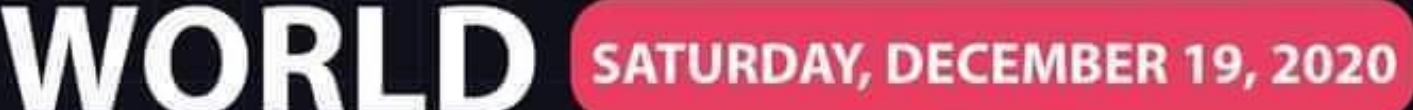

6:00 PM TO 8:00 PM

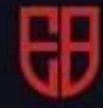

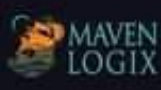

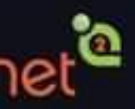

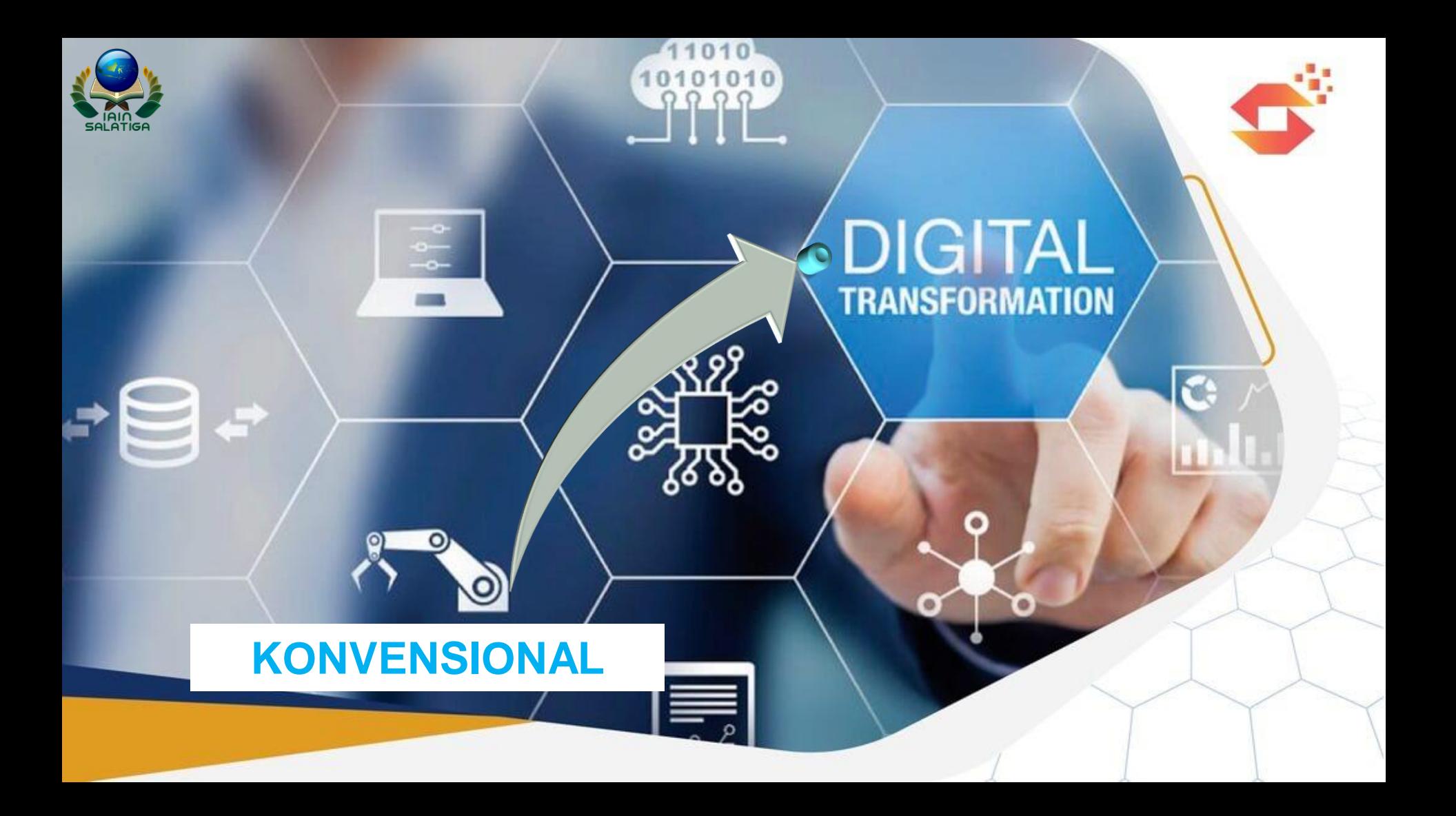

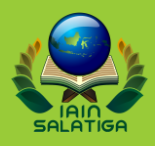

#### **Ali bin Abi Thalib**

"Ajarilah anak-anakmu **sesuai dengan zamannya**, karena mereka hidup di zaman mereka bukan pada zamanmu. Sesungguhnya mereka diciptakan untuk zamannya, sedangkan kalian diciptakan untuk zaman kalian"

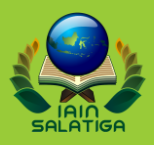

## **Membuat Whatsapp Bot dan Poster**

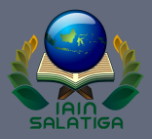

## **Contoh WA Bot**

Tulis pesan "Pojok BK" kirim ke 085755011720

# **Membuat POSTER**

1

#### **Cara Membuat POSTER**

- 1. Buka GoogleChrome di Laptop
- 2. Ketik alamat: postermywall.com
- 3. Klik LOGIN
- 4. Pilih yang login dengan google
- 5. Klik akun google yang dipakai
- 6. Pilih template/masukkan kata kunci "counseling poster"
- 7. Edit poster sesuai kebutuhan

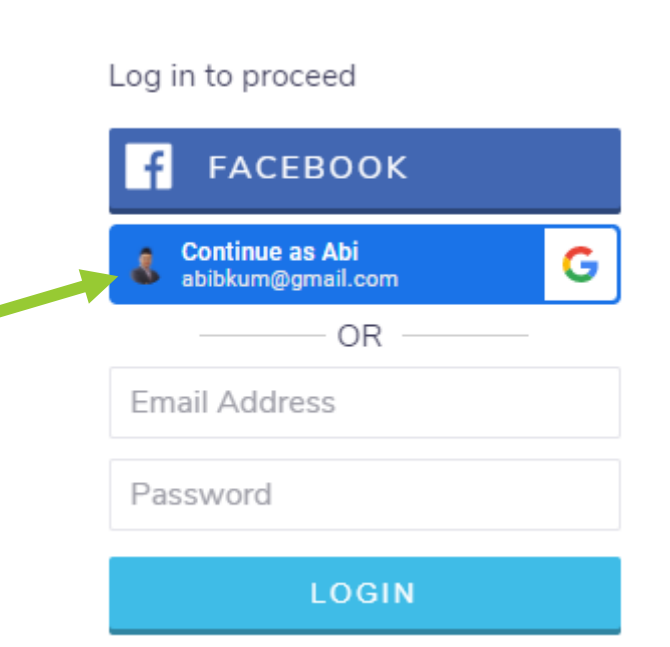

# Membuat Wa BOT

### Syarat untuk membuat WA Bot

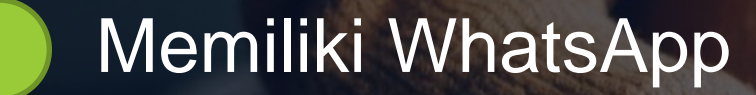

Memiliki Gmail aktif

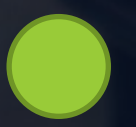

Install Aplikasi WhatsAuto di **Playstore** 

## **Install Aplikasi WhatsAuto**

1. Buka Playstore di HP 2. Ketik "WhatsAuto" 3. Klik Instal

4. Tunggu beberapa saat sampai proses selesai

## **Siapkan Konten**

1. Buka GoogleChrome dan Pilih Drive 2. Membuat forlder dan sheet baru 3. Siapkan konten 4. Sinkronkan dengan Whatsauto

## **Sinkronkan dg Whatsauto**

- 1. Buka aplikasi whatsauto di HP
- 2. Klik login dan pilih email yang aktif
- 3. Klik Spreadsheet dan tambahkan sheet yang telah dibuat
- 4. Pilih dan centang "kostum balas"
- 5. Klik ON pada jawab otomatis

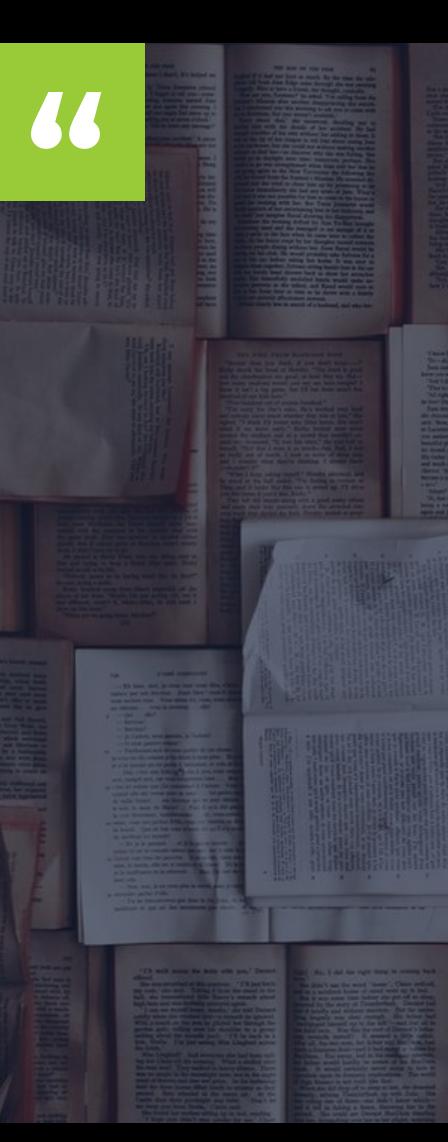

## TERIMAKASIH